# 4.3 FEM 仿真实例——低通滤波器

### 4.3.1 问题描述

本例所要分析的器件如图 4-97 所示,通过查看远场结果,我们将介绍 Rainbow-FEM3D 模块的具体仿真流程,包括建模、求解、后处理等。

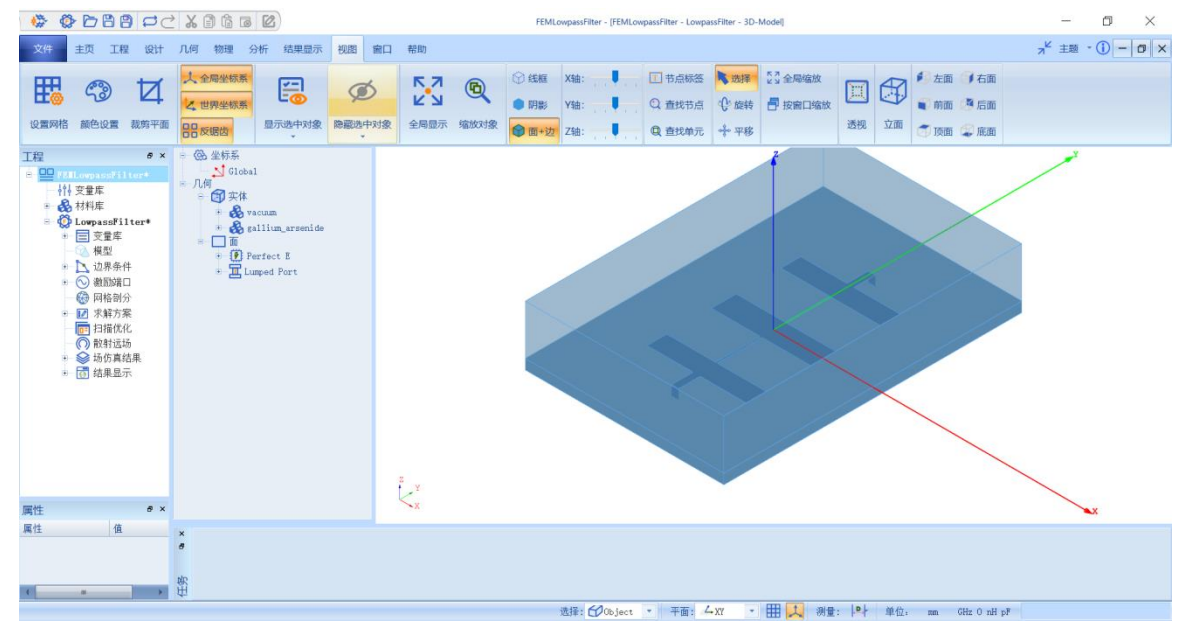

图 4-97 低通滤波器模型

### 4.3.2 系统启动

### *4.3.2.1* 从开始菜单启动

点击操作系统菜单 **Start**→**Rainbow Simulation Technologes**→**Rainbow Studio**,在弹出的产品选择对话框中选择产品模块,如图 4-98 所示,启动 Rainbow-FEM3D 模块 。

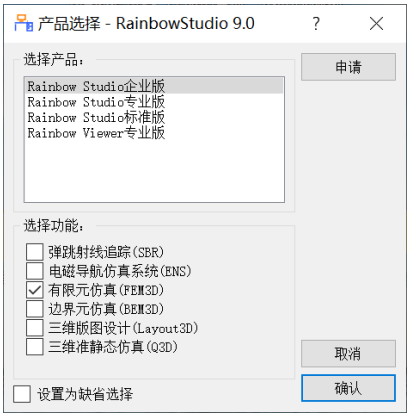

图 4-98 启动 Rainbow-FEM3D 模块

*4.3.2.2* 创建文档与设计

如图 4-99 所示选择菜单文件→新建工程→**Studio** 工程与 **FEM(Modal)**模型 来创建新的文档,其中包含一个缺省的 FEM 的设计。

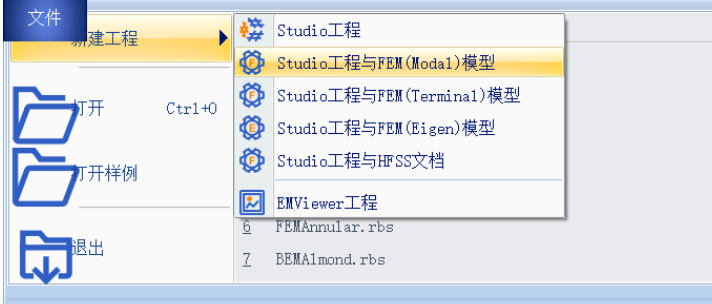

图 4-99 创建 FEM 文档与设计

如图4-100所示在左边工程树中选择**FEM**设计树节点,选择右击菜单模型改

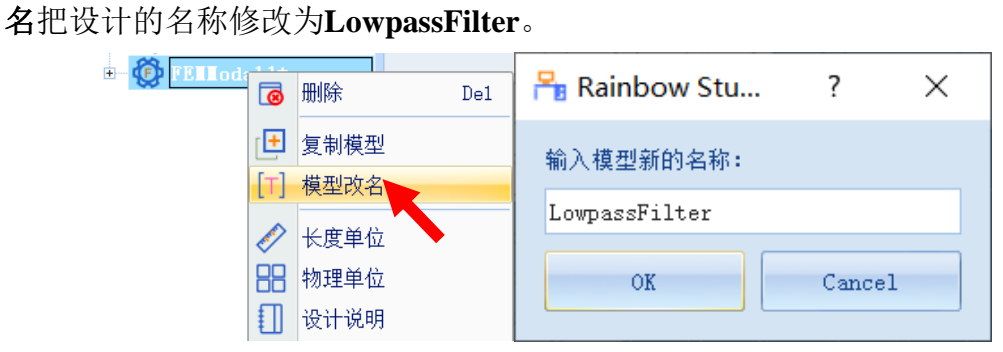

图4-100 修改设计名称

点击菜单 **File**→**Save** 或者 **Ctrl+S** 来保存文档,将文档保存为

**FEMLowpassFilter.rbs** 文件。保存后的工程树如图 4-101 所示。

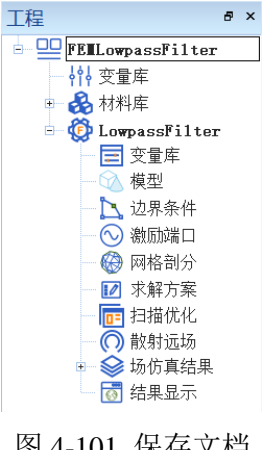

图 4-101 保存文档

### 4.3.3 创建几何模型

### *4.3.3.1* 添加变量

在工程树中选择变量库,在其右键菜单中选择管理变量,打开变量编辑窗 口,如图 4-102 所示。

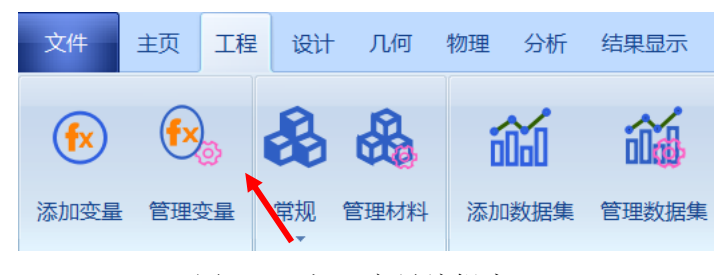

图 4-102 打开变量编辑窗口

在变量编辑窗口中单击增加按钮,可以新建变量,如图 4-103 所示,按照

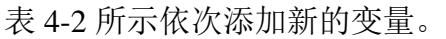

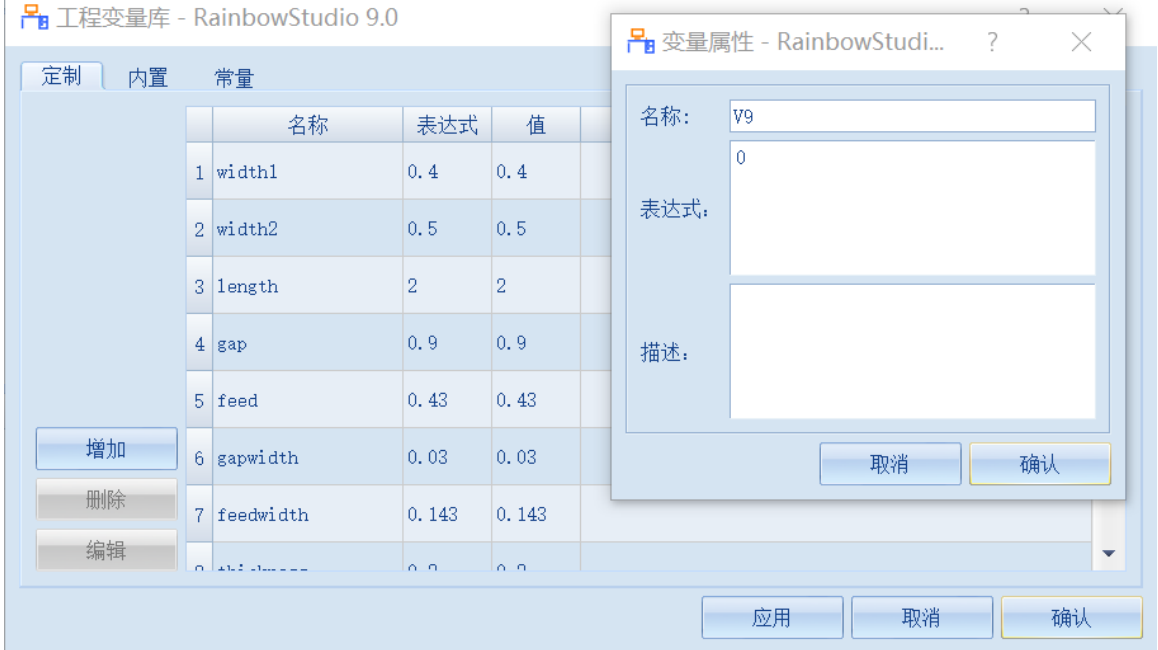

图 4-103 新建变量

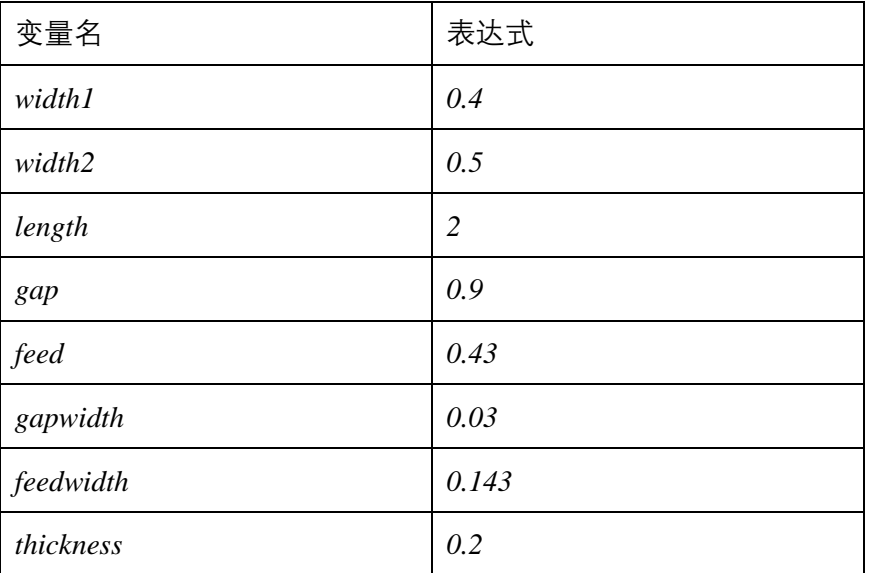

### *4.3.3.2* 创建材料

在工程树中选择材料库,在其右键菜单中选择添加材料→常规,如图 4-104 所示,打开工程材料库。

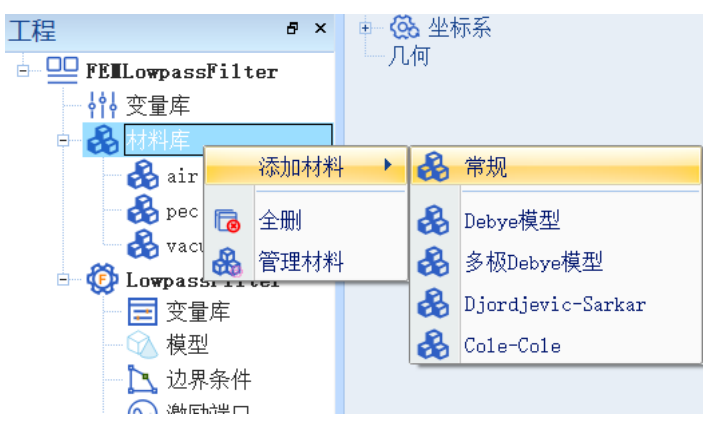

图 4-104 打开材料管理库

在常规材料窗口中创建新的材料 **gallium\_arsenide**,按照图 4-105 所示设置

参数。

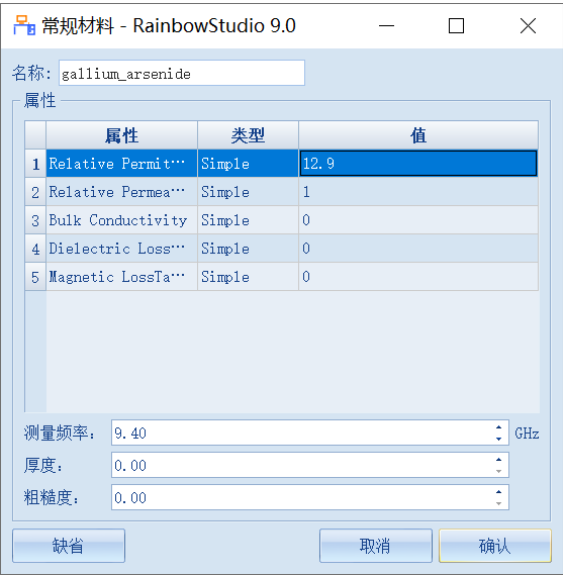

图 4-105 工程材料管理编辑界面

### 名称:**gallium\_arsenide**

**Relative Permittivity**:**12.9 Relative Permeability**:**1**

**Magnetic LossTangent**:**0 Dielectric LossTangent**:

**0**

**Bulk Conductivity**:**0** 测量频率:**9.40 GHz**

### *4.3.3.3* 创建矩形

单击几何→长方形,在模型视图任意位置创建长方形对象,如图 4-106 所

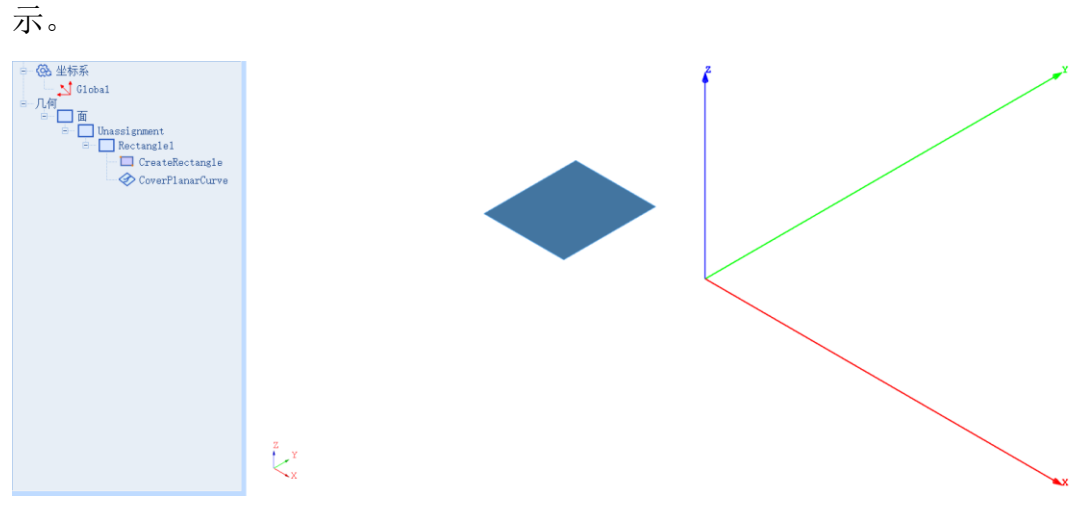

图 4-106 创建长方形对象

接下来双击长方形创建命令 CreateRectangle, 在几何对话框中修改长方形 1 的参数,如图 4-107 所示。

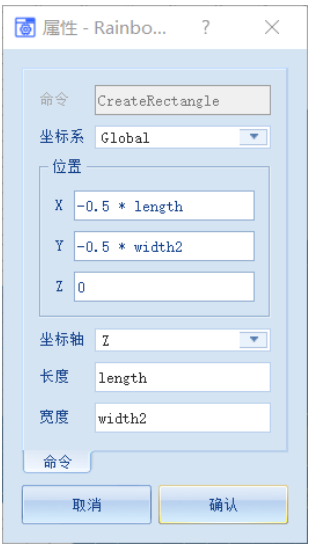

图 4-107 修改长方形 1 的参数

位置:坐标轴:**Z**

**X**:**-0.5\*length** 长度:**length**

**Y**:**-0.5\*width2** 宽度:**width2**

**Z**:**0**

按照上述方式,创建长方形对象 2,按照图 4-108 所示修改长方形 2 的参 数。

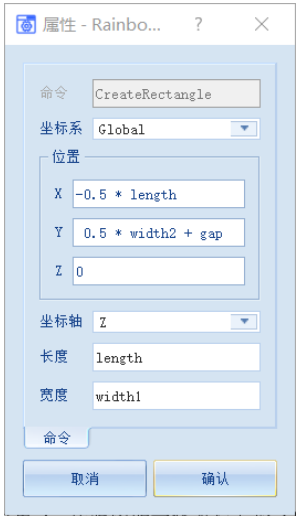

图 4-108 修改长方形 2 的参数

**X**:**-0.5\*length** 长度:**length**

**Y**:**0.5\*width2+gap** 宽度:**width1**

**Z**:**0**

按照上述方式,创建长方形对象 3,按照图 4-109 所示修改长方形 3 的参 数。

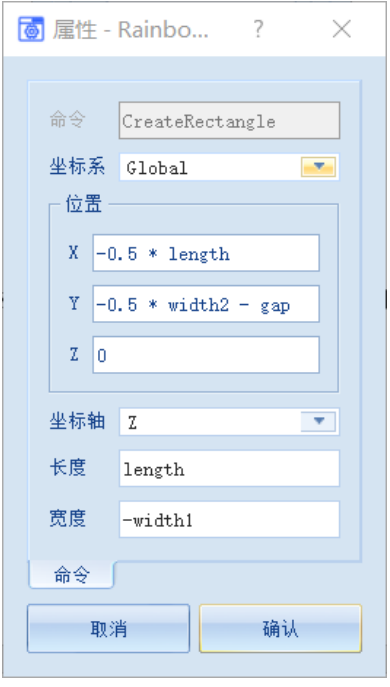

图 4-109 修改长方形 3 的参数

位置坐标轴:**Z**

**X**:**-0.5\*length** 长度:**length**

**Y**:**-0.5\*width2-gap** 宽度:**-width1**

## **Z**:**0**

接下来创建 Gap1 对象, 在任意位置创建长方形后修改名称为 Gap1, 如图 4-110 所示,并按图 4-111 所示的参数修改 Gap1 的参数。

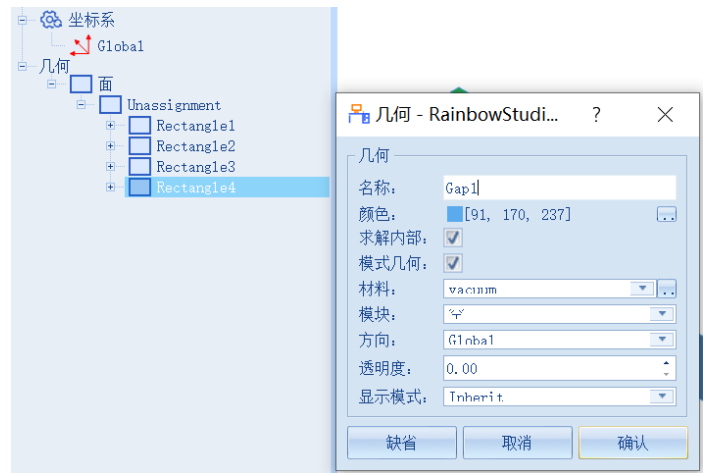

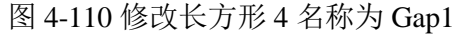

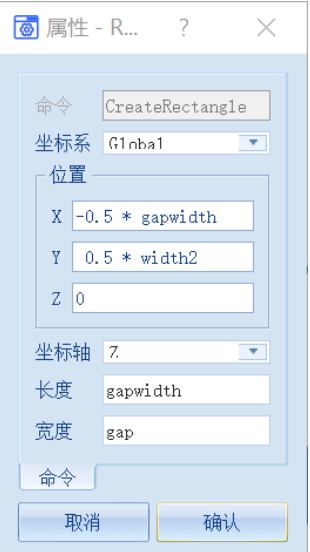

图 4-111 修改 Gap1 的参数

# 位置坐标轴:**Z**

**X**:**-0.5\*gapwidth** 长度:**gapwidth**

# **Y**:**0.5\*width2** 宽度:**gap**

### **Z**:**0**

下一步创建 Gap2 对象,先创建一个长方形,然后将其名称修改为 Gap2, 如图 4-112 所示,再按照图 4-113 所示修改 Gap2 的参数。

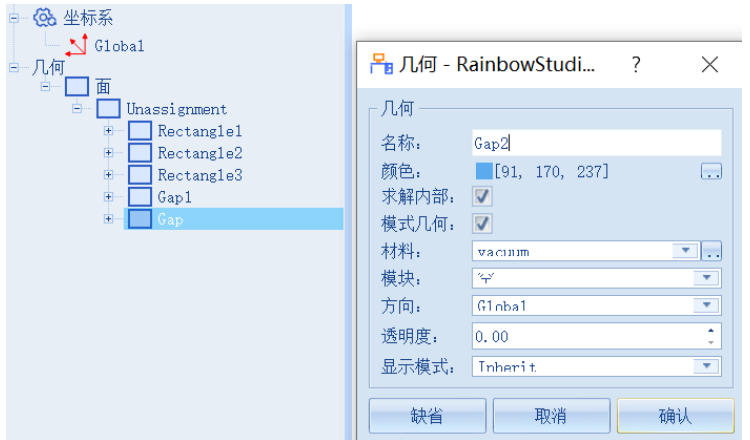

# 图 4-112 修改长方形 5 名称为 Gap2

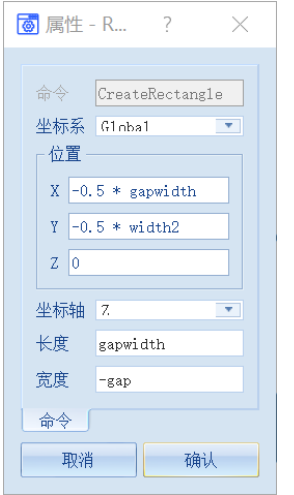

图 4-113 修改 Gap2 的参数

位置坐标轴:**Z**

**X**:**-0.5\*gapwidth** 长度:**gapwidth**

**Y**:**-0.5\*width2** 宽度:**-gap**

**Z**:**0**

接下来创建 Feed1 对象,创建长方形对象后修改名称为 Feed1, 如图 4-114 所示, 然后按照图 4-115 所示修改 Feed1 的参数。

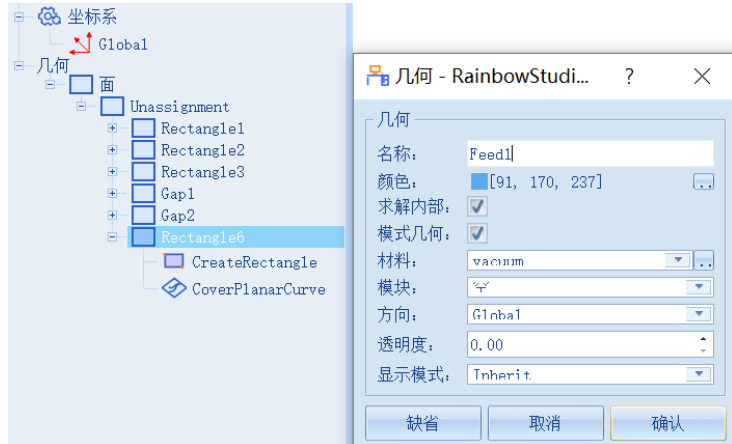

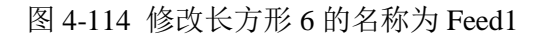

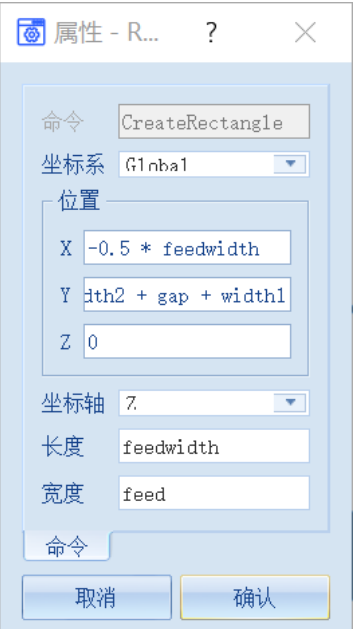

图 4-115 修改 Feed1 的参数

**位置 坐标** 

```
轴:Z
```
**X**:**-0.5\*feedwidth** 长度:**feedwidth**

 $Y: 0.5 * width2 + gap + width1$  宽度: feed

### **Z**:**0**

下一步创建 Feed2 对象,创建长方形对象后修改名称为 Feed2, 如图 4-116 所示,然后按照图 4-117 所示修改 Feed2 的参数。

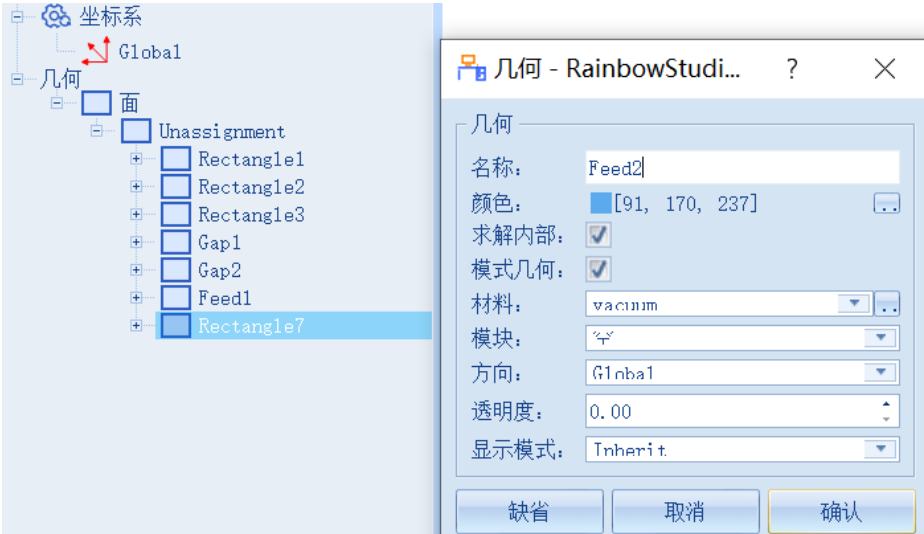

图 4-116 修改长方形 7 的名称为 Feed2

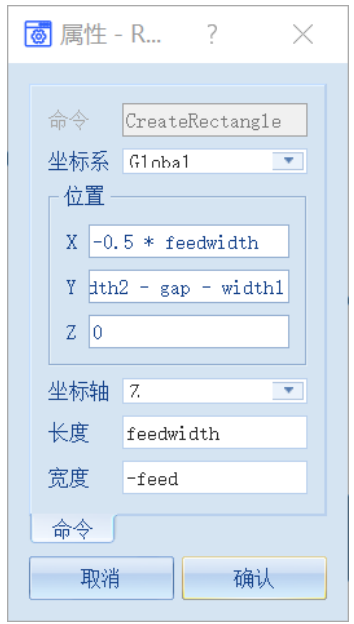

图 4-117 修改 Feed2 的参数

轴:**Z**

### **位置 坐标**

**X**:**-0.5\*feedwidth** 长度:**feedwidth**

**Y**:**-0.5 \* width2 - gap - width1** 宽度:**-feed**

# **Z**:**0**

创建完成后的几何模型如图 4-118 所示。

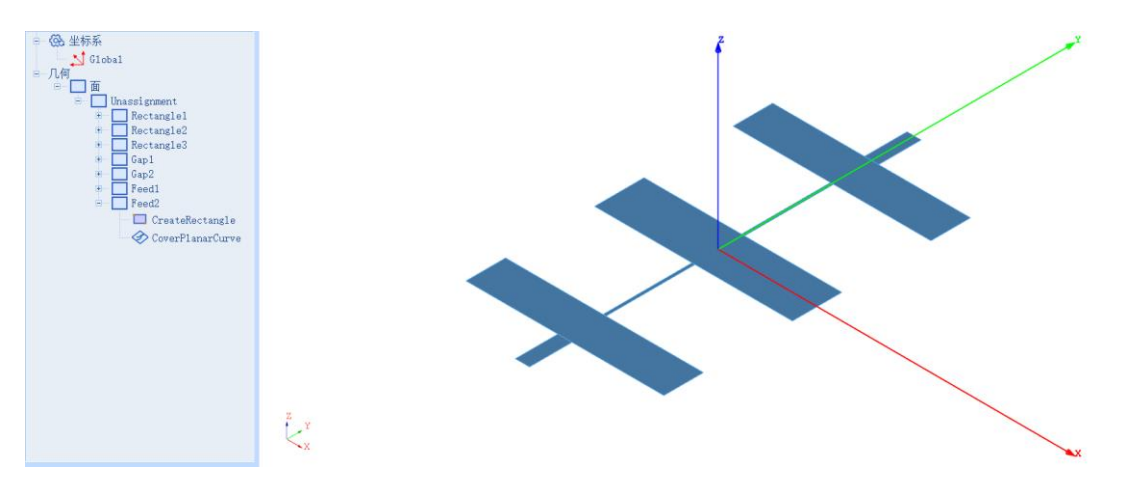

图 4-118 创建完长方形后的几何视图

选择 **Rectangle1**、**Rectangle2**、**Rectangle3**、**Gap1**、**Gap2**、**Feed1**、**Feed2** 对象,然后在右键菜单中选择几何→布尔→合并如图 4-119 所示。

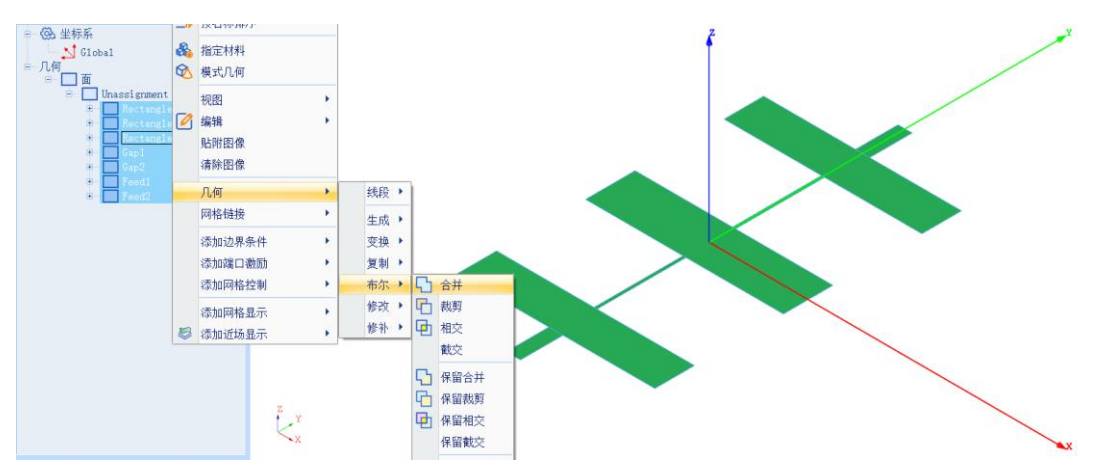

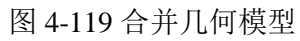

接下来在模型视图任意位置创建长方体对象,修改其名称为 AirBox,透明 度修改为 0.7,如图 4-120 所示,之后按照图 4-121 所示修改 AirBox 的参数。

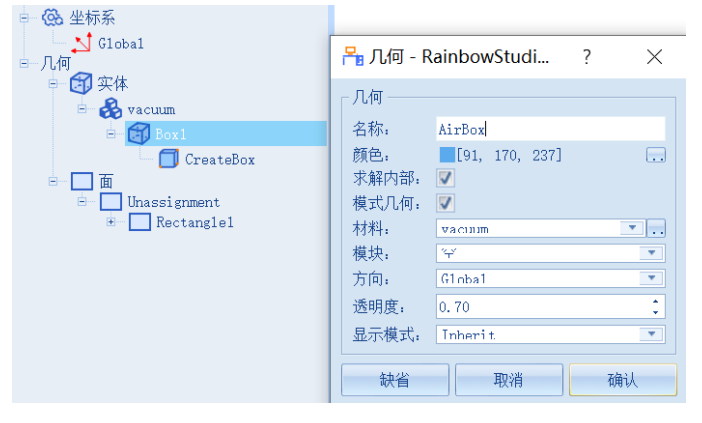

图 4-120 修改长方体 1 的名称为 AirBox

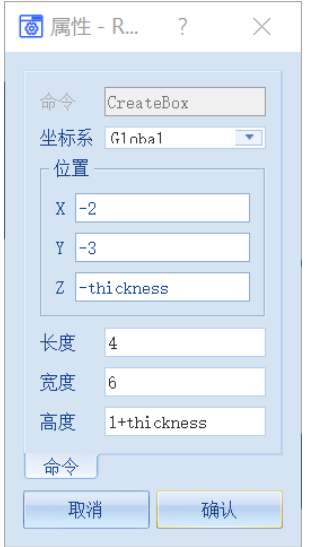

图 4-121 修改 AirBox 的参数

| 位置            |                 |
|---------------|-----------------|
| $X: -2$       | 长度: 4           |
| $Y: -3$       | 宽度: 6           |
| Z: -thickness | 高度: 1+thickness |
|               |                 |

下一步创建 **SubStrate** 对象,首先创建一个长方体,然后修改名称为 SubStrate,修改材料为 gallium\_arsenide, 如图 4-122 所示, 然后按照图 4-123 所示修改 SubStrate 的参数。

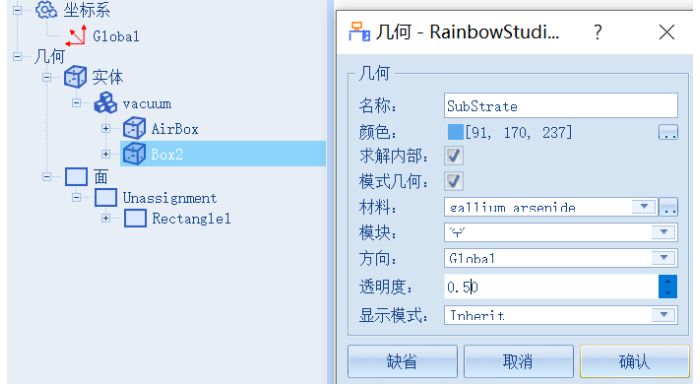

图 4-122 修改长方体 2 的名称为 SubStrate

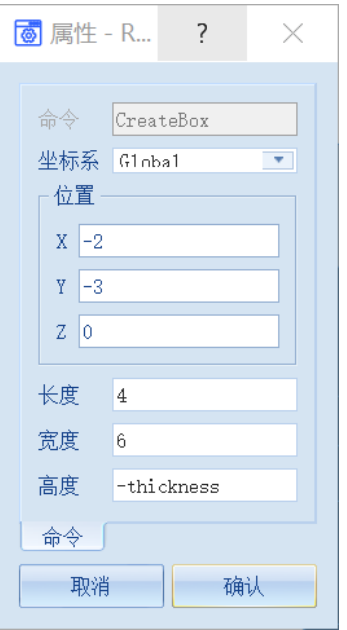

图 4-123 修改 SubStrate 的参数

位置

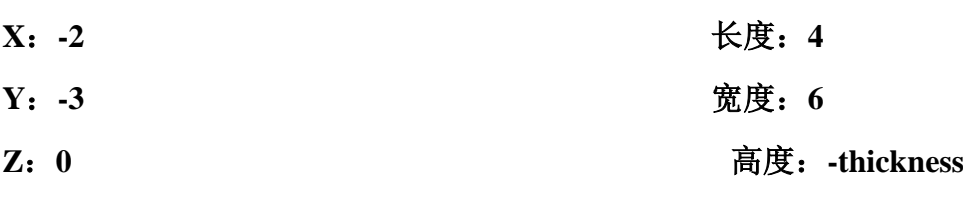

- 4.3.4 仿真模型设置
- *4.3.4.1* 添加端口激励

首先需要为仿真模型添加端口,创建一个长方形,将其名称修改为 Port1, 如图 4-124 所示,按照图 4-125 所示修改 Port1 的参数。

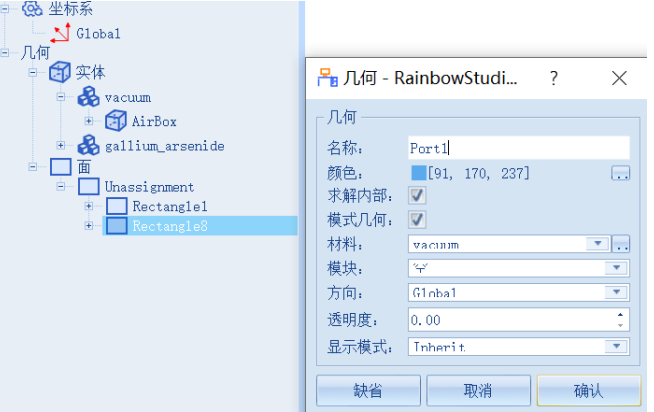

图 4-124 修改长方形 8 的名称为 Port1

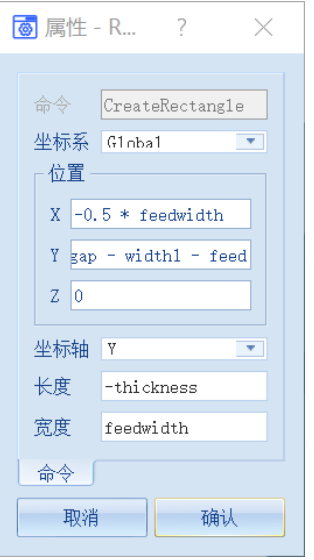

图 4-125 修改 Port1 的参数

# 位置:

坐标轴:**Y**

**X**:**-0.5 \* feedwidth** 长

度:**-thickness**

**Y**:**-0.5 \* width2 - gap - width1 - feed** 宽度:**feedwidth**

### **Z**:**0**

创建 Port2 对象, 同样先创建一个长方形对象, 修改名称为 Port2, 如图 4-126 所示,再按照图 4-127 所示修改 Port2 的参数。

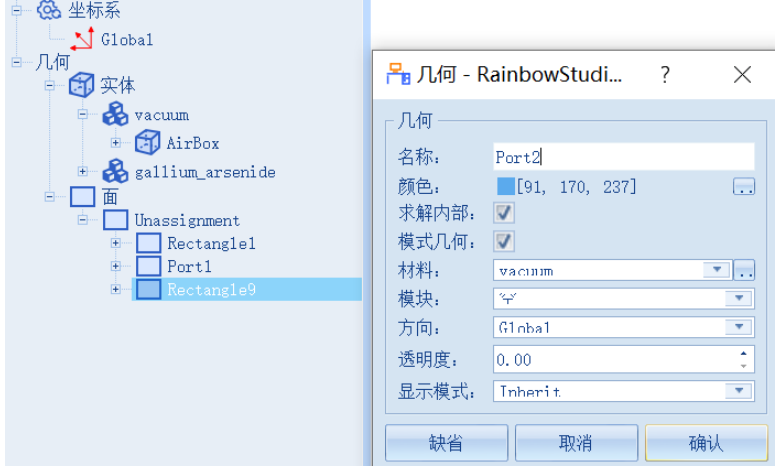

图 4-126 修改长方形 9 的名称为 Port2

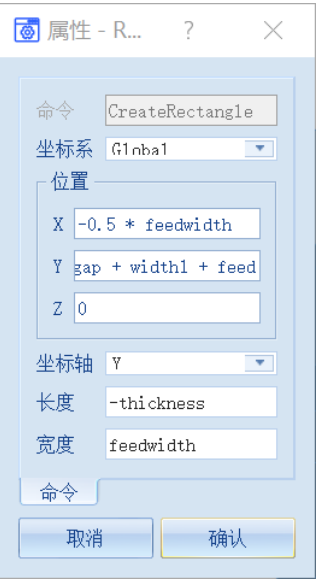

图 4-127 修改 Port2 的参数

# 位置

**X**:**-0.5 \* feedwidth** 坐标

轴:**Y**

```
Y:0.5 * width2 + gap + width1 + feed 长度:-thickness
```
**Z**:**0** 

# 宽度:**feedwidth**

选择 Port1 对象, 在其右键菜单中选择**添加端口激励→集总端口**, 如图 4-

128 所示。

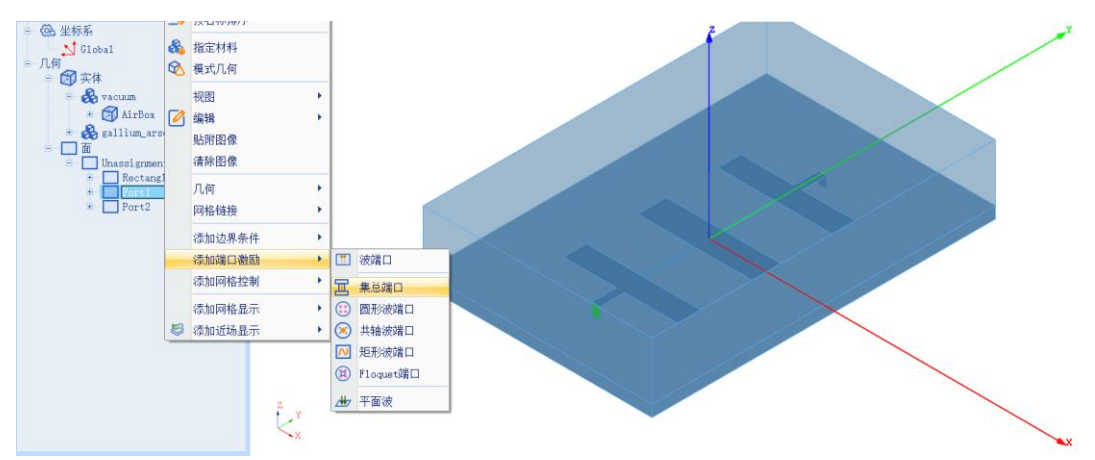

图 4-128 为 Port1 添加集总端口

按照同样的方法,选择 Port2, 在其右键菜单选择添加端口激励→集总端 口,如图 4-129 所示。

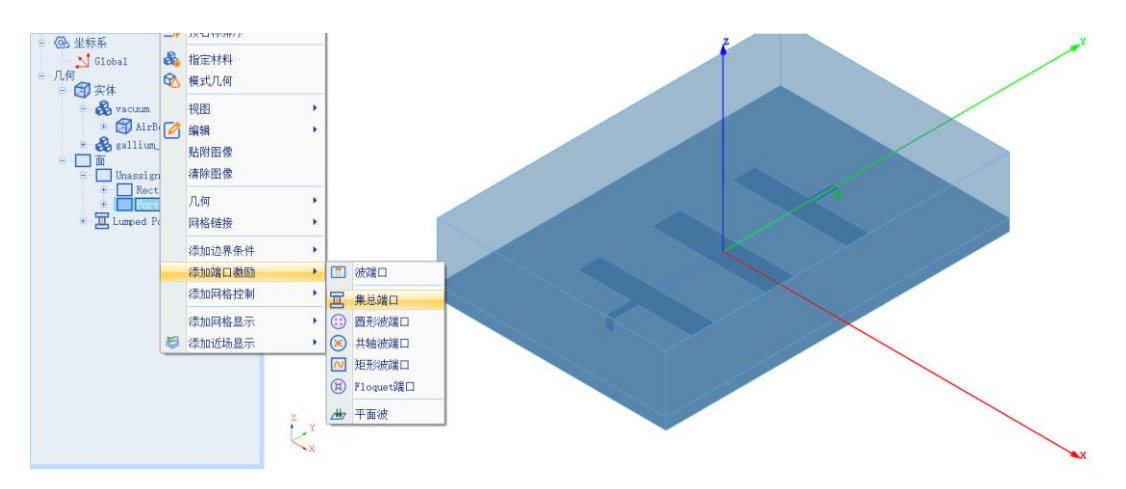

图 4-129 为 Port2 添加集总端口

### *4.3.4.2* 添加边界条件

选择 Rectangle1 对象, 在其右键菜单选择添加边界条件→理想电导体, 如 图 4-130 所示。

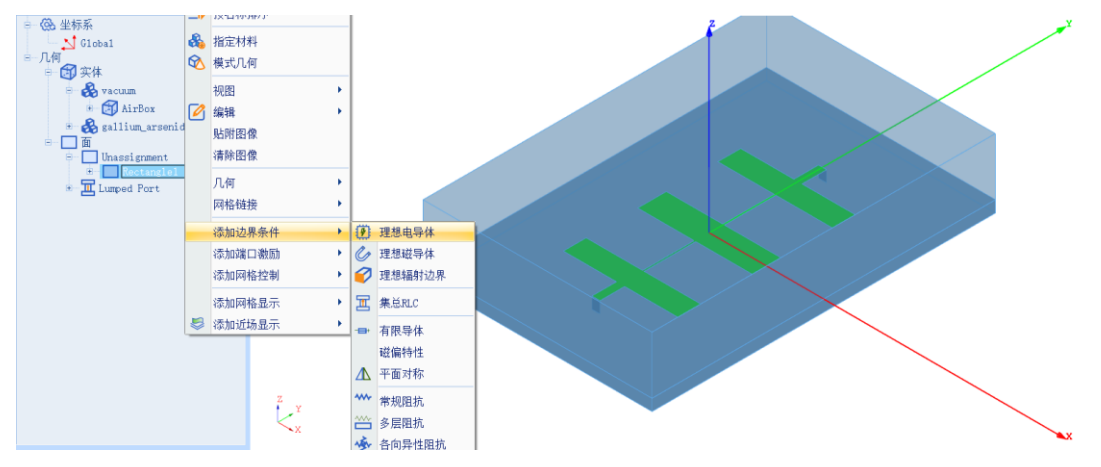

图 4-130 为长方形 1 添加理想电导体

选择 AirBox 对象, 在其右键菜单选择添加边界条件→理想辐射边界, 如 图 4-131 所示。

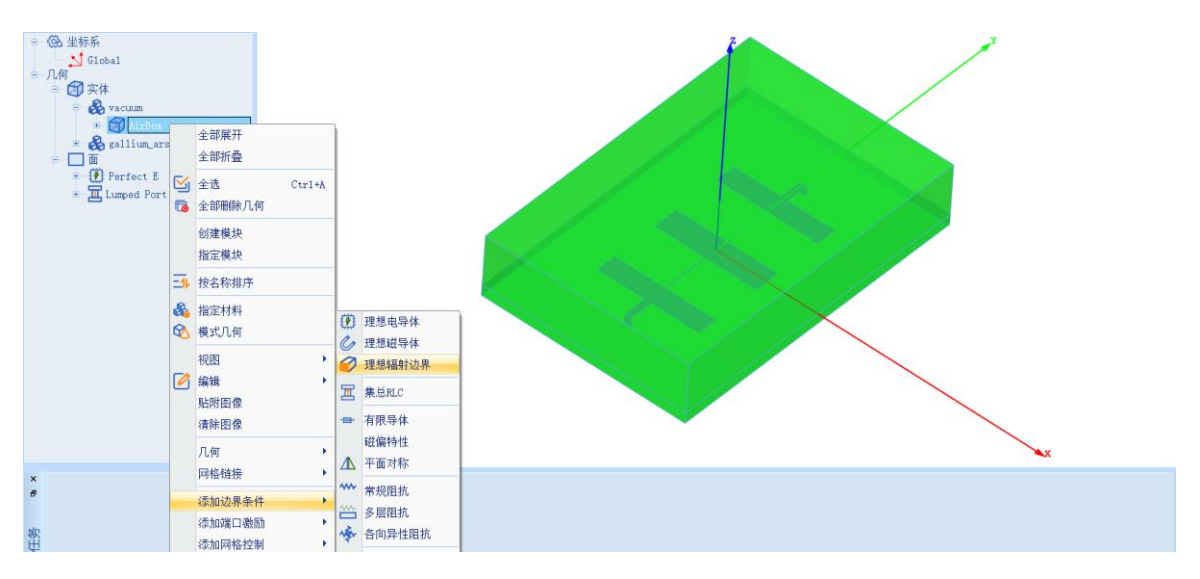

图 4-131 为 AirBox 添加理想辐射边界

选中 AirBox 对象,点击视图→隐藏选中对象,如图 4-132 所示,将

**AirBox** 对象隐藏。

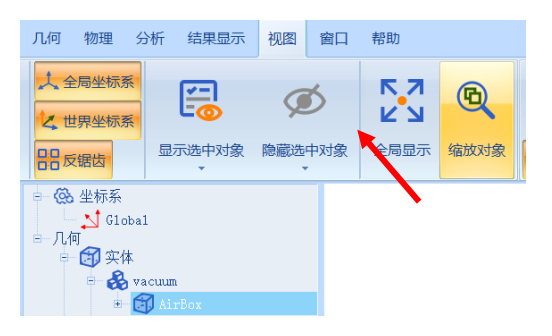

图 4-132 隐藏 AirBox 对象

在模型视图任意位置右击,在弹出的选项中选择面,将选择模式修改为面 选模式,如图 4-133 所示。

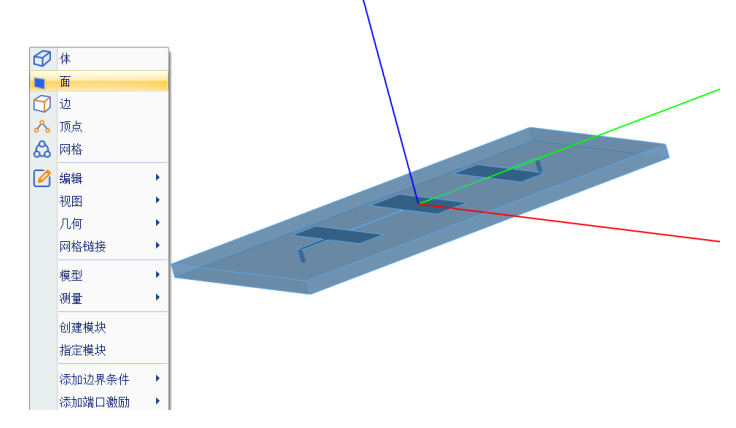

图 4-133 将选择模式修改为面选模式

使用 Alt+鼠标左键的方式旋转几何模型,选择模型视图的底面,将其设置 为理想电导体边界,如图 4-134 所示。

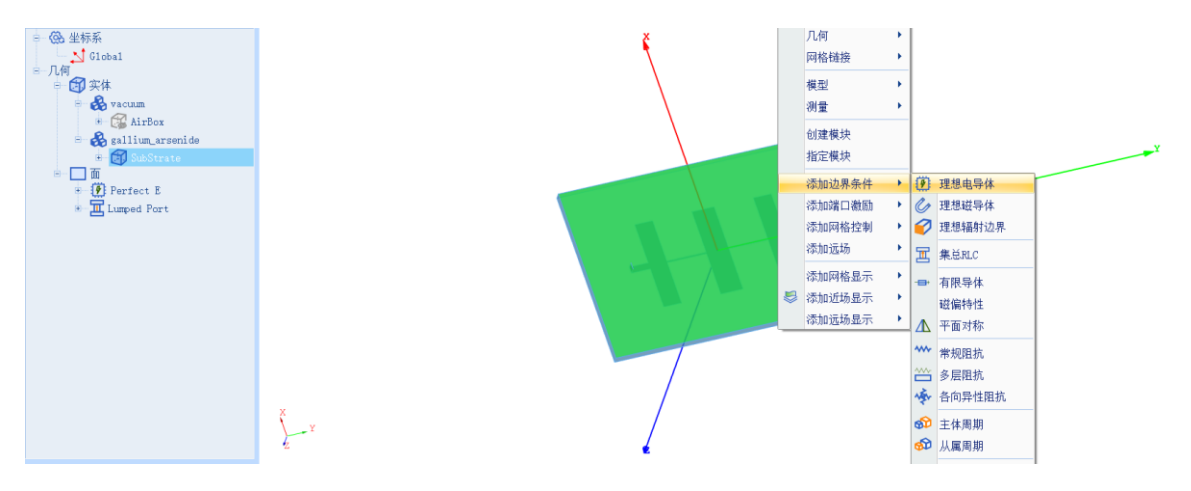

图 4-134 将底面设置为理想电导体

### 4.3.5 仿真求解

### *4.3.5.1* 设置仿真求解器

下一步,用户需要设置求解器的仿真频率及其选项,以及可能的频率扫描 范围。在工程管理树中,Rainbow 系列软件把这些新增的求解器参数和频率扫 描范围添加到设计的求解方案目录下。选择菜单分析→添加求解方案,如图 4-135 所示。并在图 4-136 所示的求解器设置对话框中修改求解器参数。

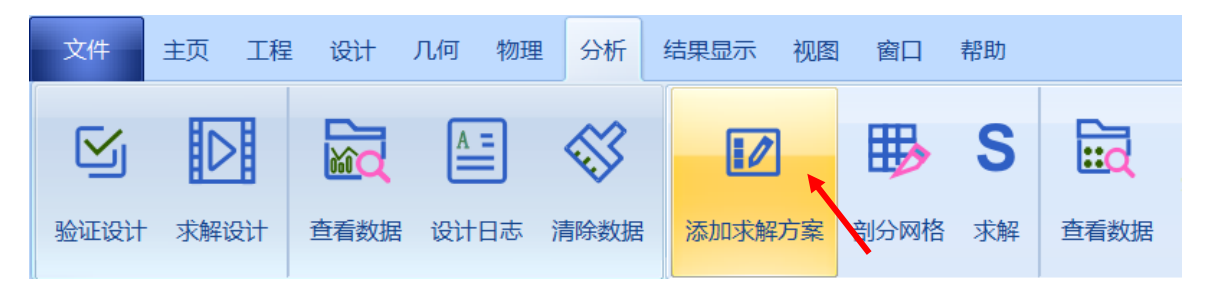

图 4-135 添加求解方案操作

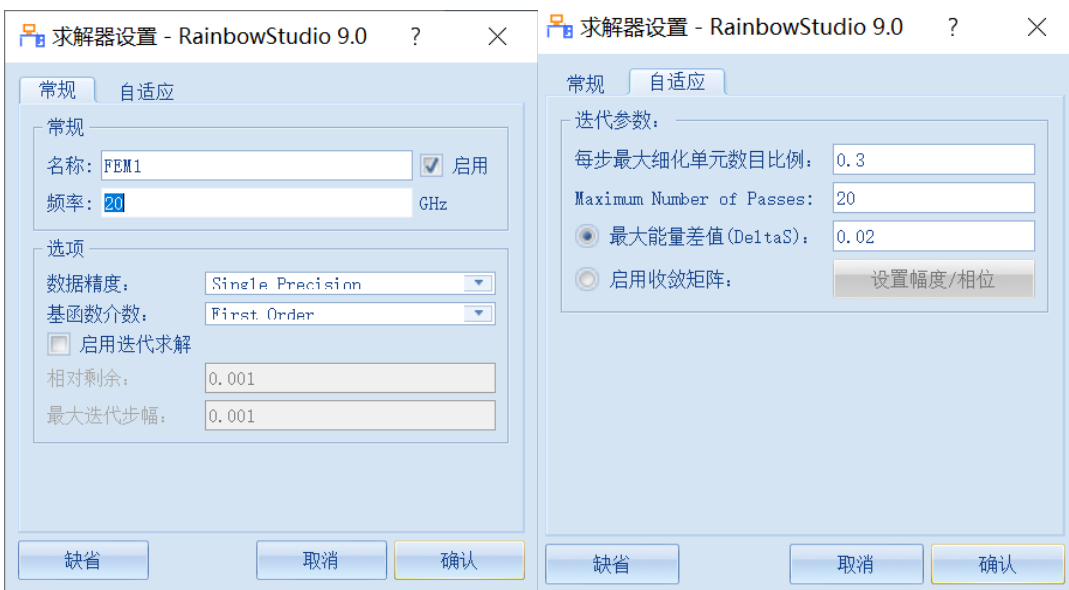

图 4-136 求解器设置

仿真频率:**20 GHz** 

数据精度:**Single Precision**

基函数阶数:**First Order**

每步最大细化单元数目比例:**0.3**

**Maximum Number of Passes**:**20**

### 最大能量差值**(DeltaS)**:**0.02**

### *4.3.5.2* 添加扫频方案

在求解方案目录下打开刚添加的 FEM1, 在其右键菜单中选择扫频方案→ 添加扫频方案,如图 4-137 所示,按照图 4-138 所示设置扫频方案。

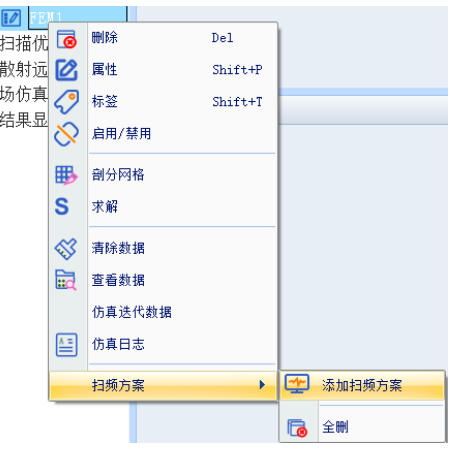

图 4-137 添加扫频方案

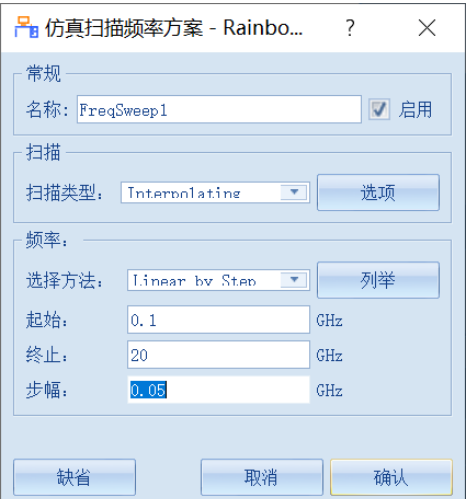

图 4-138 设置扫频方案

扫描类型:**Interpolating** 选择方法:**Liner by Step**

起始:**0.1 GHz** 终止:**20 GHz**

步幅:**0.05 GHz**

*4.3.5.3* 求解

完成上述任务后,用户可以选择菜单分析→验证设计来如图 4-139 所示验 证模型设置是否完整,点击验证设计后会出现如图 4-140 所示的验证有效性界 面。

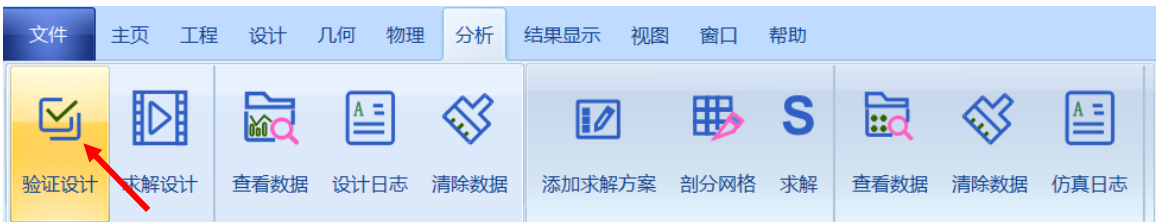

图 4-139 验证设计操作

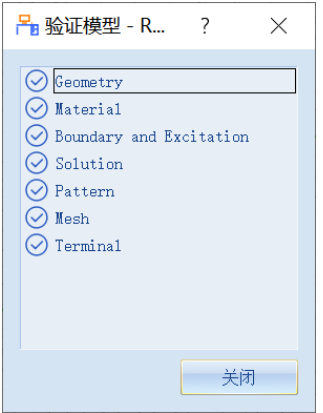

图 4-140 验证仿真模型有效性

下一步, 选择菜单分析→求解设计启动仿真求解器分析模型如图 4-141 所 示。用户可以利用任务显示面板来查看求解过程,包括进度和其它日志信息, 如图 4-142 所示。

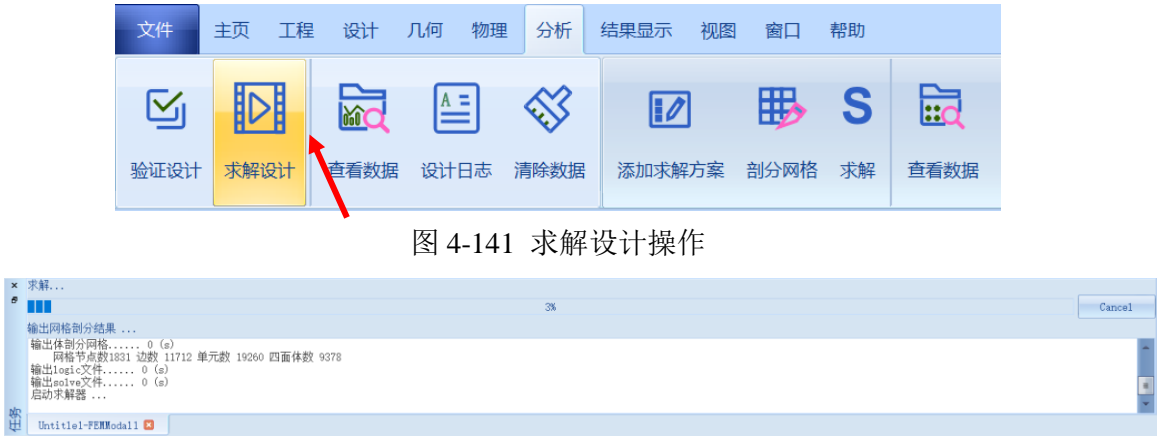

图 4-142 查看仿真任务进度信息

### 4.3.6 结果显示

*4.3.6.1 S* 参数图表显示

仿真结束后,系统可以创建各种形式的视图,包括线图、曲面和极坐标显 示、天线辐射图等。在工程管理树中,Rainbow 系列软件把这些新增的视图显 示添加到设计的结果显示目录下。选择菜单结果显示→**SYZ** 参数图表→**2** 维矩 形线图,如图 4-143 所示,并在如图 4-144 所示的控制窗口中输入如下控制参 数来添加结果。

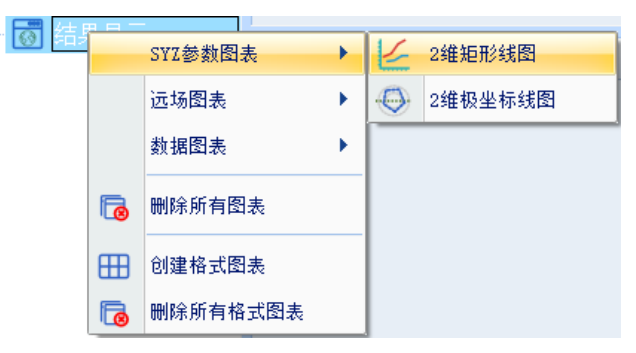

图 4-143 打开二维矩阵线图

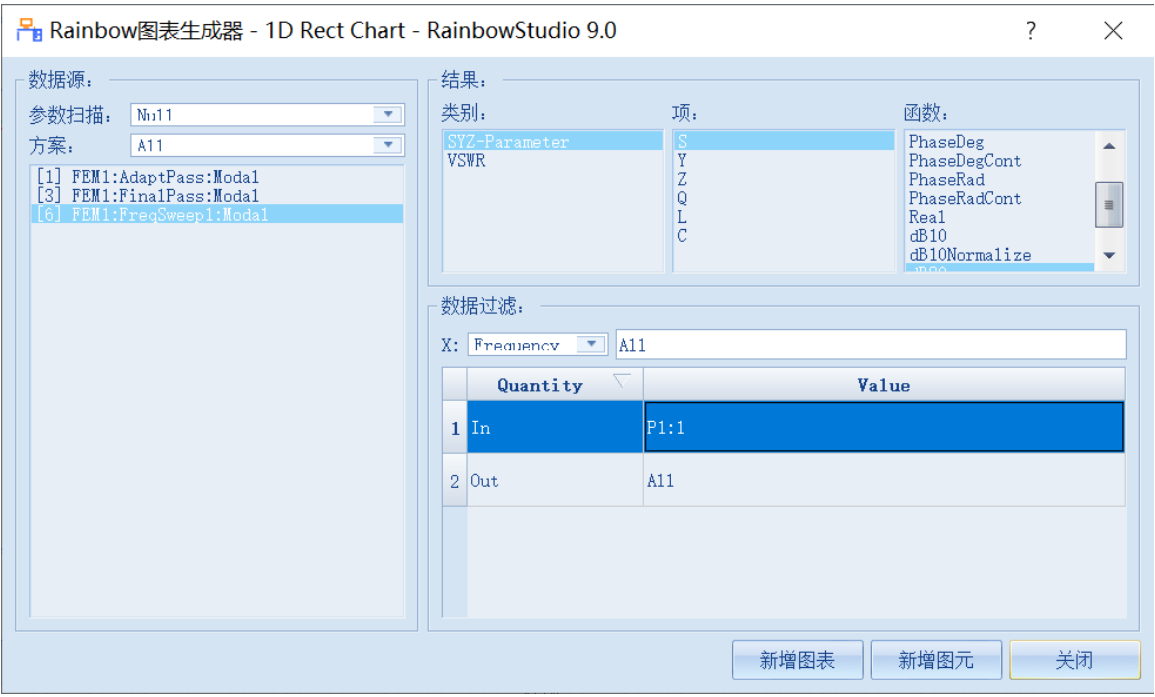

图 4-144 设置二维矩阵线图参数

方案: [6] **<br>
<u>本</u>第: SYZ-**

**Parameter**

- 项:**S** 函数:**dB20**
- **In**:**P1:1 Out**:**All**

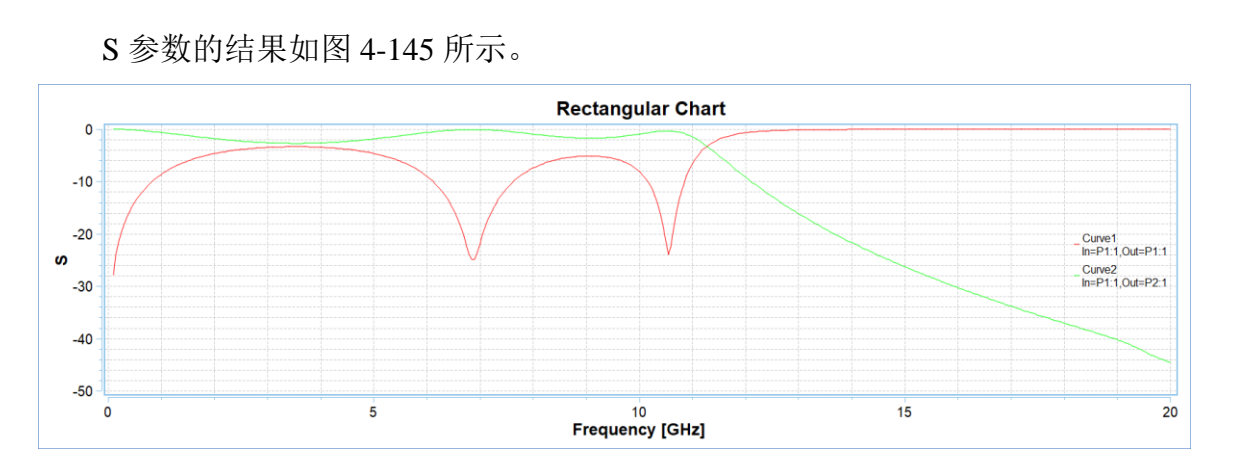

图 4-145 S 参数结果

同条件下 ANSYS 的仿真结果如图 4-146 所示。

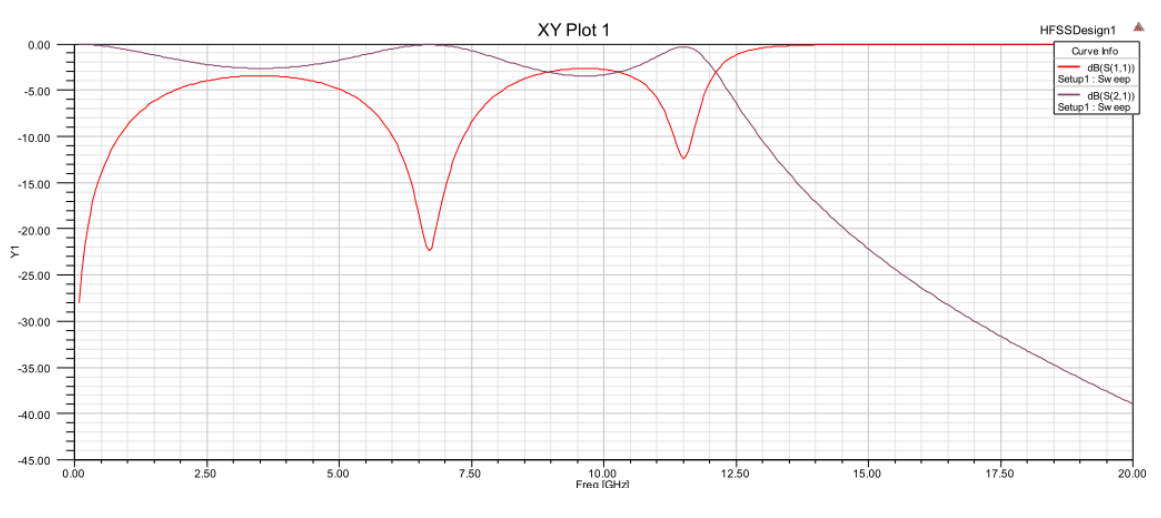

图 4-146ANSYS 的仿真结果